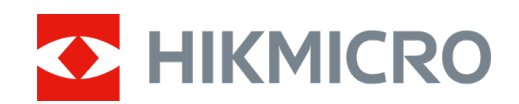

# Handheld thermische monoculaire camera

Gebruiksaanwijzing

# **Juridische informatie**

©2022 Hangzhou Microimage Software Co., Ltd. Alle rechten voorbehouden.

Over deze handleiding

De handleiding bevat instructies voor het gebruik en beheer van het product. Afbeeldingen, grafieken, afbeeldingen en alle andere informatie hierna worden verstrekt voor beschrijving en uitleg. De informatie in de handleiding is onderhevig aan verandering, zonder voorafgaande kennisgeving, als gevolg van firmware-updates of andere redenen. U kunt de nieuwste versie van deze handleiding vinden op de HIKMICRO-website (www.hikmicrotech.com/).

Gebruik deze handleiding onder begeleiding en ondersteuning van professionals die zijn opgeleid voor het ondersteunen van het product.

#### **Erkenning handelsmerken**

**C HIKMICRO** en andere handelsmerken en logo's van HIKMICRO zijn eigendom van

HIKMICRO in verschillende rechtsgebieden.

Andere handelsmerken en logo's zijn het eigendom van hun respectieve eigenaren.

#### **JURIDISCHE DISCLAIMER**

VOOR ZOVER MAXIMAAL TOEGESTAAN OP GROND VAN HET TOEPASSELIJK RECHT, WORDEN DEZE HANDLEIDING EN HET OMSCHREVEN PRODUCT, INCLUSIEF HARDWARE, SOFTWARE EN FIRMWARE, GELEVERD 'ZOALS ZE ZIJN', INCLUSIEF 'FOUTEN EN GEBREKEN'. HIKMICRO GEEFT GEEN GARANTIES, EXPLICIET OF IMPLICIET, WAARONDER ZONDER BEPERKING, VERKOOPBAARHEID, BEVREDIGENDE KWALITEIT OF GESCHIKTHEID VOOR EEN BEPAALD DOEL. HET GEBRUIK VAN HET PRODUCT DOOR U IS OP EIGEN RISICO. IN GEEN GEVAL IS HIKMICRO VERANTWOORDELIJK VOOR SPECIALE, BIJKOMENDE, INCIDENTELE OF INDIRECTE SCHADE, WAARONDER, ONDER ANDERE, SCHADE VAN VERLIES AAN ZAKELIJKE WINST, ZAKELIJKE ONDERBREKING OF VERLIES VAN GEGEVENS, CORRUPTIE OF SYSTEMEN, OF VERLIES VAN DOCUMENTATIE, ONGEACHT OF DIT VOORTVLOEIT UIT CONTRACTBREUK, BENADELING (INCLUSIEF NALATIGHEID), PRODUCTAANSPRAAKELIJKHEID OF ANDERS, MET BETREKKING TOT HET PRODUCT, ZELFS ALS HIKMICRO OP DE HOOGTE IS GEBRACHT VAN ZULKE SCHADE OF VERLIES.

U ERKENT DAT DE AARD VAN HET INTERNET INHERENTE VEILIGHEIDSRISICO'S INHOUDT EN DAT HIKMICRO GEEN ENKELE VERANTWOORDELIJKHEID AANVAARDT VOOR ABNORMALE WERKING, HET UITLEKKEN VAN PERSOONLIJKE GEGEVENS OF ANDERE SCHADE ALS GEVOLG VAN CYBERAANVALLEN, HACKERAANVALLEN, VIRUSBESMETTINGEN OF ANDERE BEVEILIGINGSRISICO'S OP HET INTERNET; INDIEN NODIG VOORZIET HIKMICRO IN TIJDIGE TECHNISCHE ONDERSTEUNING. U GAAT AKKOORD MET HET GEBRUIK VAN DIT PRODUCT IN OVEREENSTEMMING MET ALLE TOEPASBARE WETTEN EN UITSLUITEND U BENT VERANTWOORDELIJK VOOR DE GARANTIE DAT UW GEBRUIK OVEREENSTEMT MET DE TOEPASBARE WET. U BENT VOORAL VERANTWOORDELIJK DAT HET GEBRUIK VAN DIT PRODUCT GEEN INBREUK MAAKT OP DE RECHTEN VAN DERDEN, INCLUSIEF EN ZONDER BEPERKING DE RECHTEN VAN PUBLICITEIT, INTELLECTUEEL EIGENDOM, OF GEGEVENSBESCHERMING EN ANDERE PRIVACYRECHTEN. U MAG DIT PRODUCT NIET GEBRUIKEN OM ILLEGAAL OP DIEREN TE JAGEN, DE PRIVACY TE SCHENDEN OF VOOR ENIG ANDER DOEL DAT

ILLEGAAL IS DAN WEL SCHADELIJK VOOR HET OPENBAAR BELANG. U MAG DIT PRODUCT NIET GEBRUIKEN VOOR ENIGE ONWETTIG EINDGEBRUIK, MET INBEGRIP VAN DE ONTWIKKELING OF DE PRODUCTIE VAN MASSAVERNIETIGINGSWAPENS, DE ONTWIKKELING OF DE PRODUCTIE VAN CHEMISCHE OF BIOLOGISCHE WAPENS, ALLE ACTIVITEITEN IN HET KADER VAN EVENTUELE NUCLEAIRE EXPLOSIEVEN OF ONVEILIGE NUCLEAIRE BRANDSTOFCYCLUS, OF TER ONDERSTEUNING VAN MENSENRECHTENSCHENDINGEN.

IN HET GEVAL VAN ENIGE CONFLICTEN TUSSEN DEZE HANDLEIDING EN DE TOEPASSELIJKE WETGEVING, PREVALEERT DE LAATSTE.

# **Informatie met betrekking tot regelgeving**

#### **EU-conformiteitsverklaring**

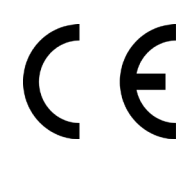

Dit product en - indien van toepassing - ook de meegeleverde accessoires zijn gemarkeerd met "CE" en voldoen daarmee aan de toepasselijke geharmoniseerde Europese normen vermeld onder de Richtlijn 2014/53/EU(RED), Richtlijn 2014/30/EU(EMCD), Richtlijn 2014/35/EU(LVD), Richtlijn 2011/65/EU(RoHS).

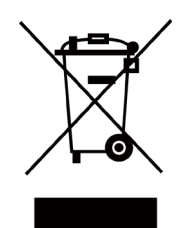

Richtlijn 2012/19/EU (WEEE-richtlijn): Producten die met dit symbool zijn gemarkeerd mogen binnen de Europese Unie niet worden weggegooid als ongesorteerd huishoudelijk afval. Lever dit product voor een juiste recycling in bij uw plaatselijke leverancier bij aankoop van soortgelijke nieuwe apparatuur, of breng het naar daarvoor aangewezen inzamelpunten. Raadpleeg www.recyclethis.info voor meer informatie

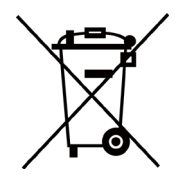

Richtlijn 2006/66/EG (batterijrichtlijn): Dit product bevat een batterij die binnen de Europese Unie niet mag worden weggegooid als ongesorteerd huishoudelijk afval. Zie de productdocumentatie voor specifieke informatie over de batterij. De batterij is gemarkeerd met dit symbool, dat letters kan bevatten die cadmium (Cd), lood (Pb) of kwik (Hg) aanduiden. Lever de batterij voor een juiste recycling in bij uw leverancier of bij een daarvoor aangewezen inzamelpunt. Raadpleeg voor meer informatie: www.recyclethis.info.

# **Conventies voor symbolen**

De symbolen die in dit document kunnen worden aangetroffen zijn als volgt gedefinieerd.

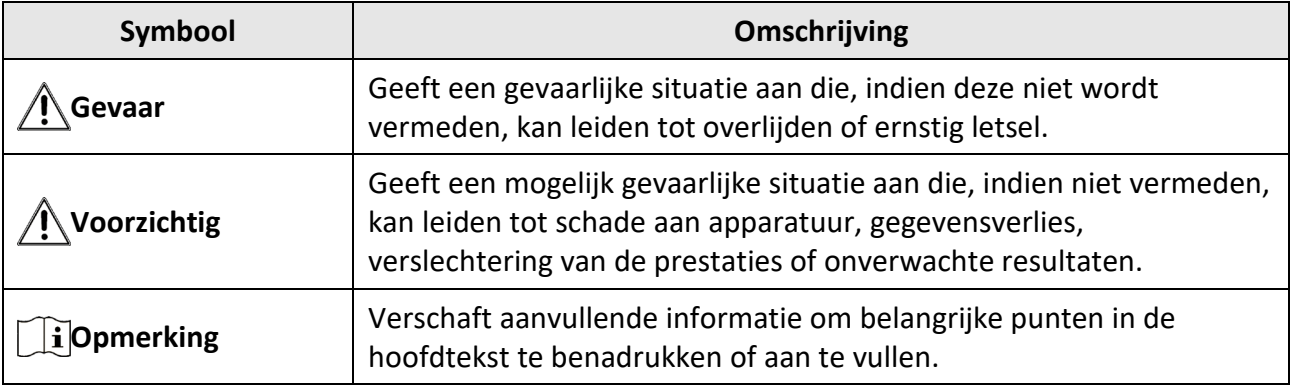

# **Veiligheidsinstructies**

Deze instructies zijn bedoeld om te verzekeren dat de gebruiker het product juist kan gebruiken om gevaar of verlies van eigendommen te vermijden.

#### **Wet- en regelgeving**

● Gebruik van het product moet in strikte overeenstemming met de plaatselijke elektrische veiligheidsvoorschriften plaatsvinden.

#### **Transport**

- Bewaar het apparaat in de originele of soortgelijke verpakking tijdens vervoer.
- Bewaar alle verpakkingen voor toekomstig gebruik. In het geval van een defect moet u het apparaat terugsturen naar de fabriek met de originele verpakking. Transport zonder de originele verpakking kan leiden tot schade aan het apparaat, waarvoor wij geen verantwoordelijk erkennen.
- Laat het product niet vallen en stel het apparaat niet bloot aan schokken. Houd het toestel uit de buurt van magnetische velden.

#### **Stroomvoorziening**

- De ingangsspanning moet voldoen aan de Beperkte Voedingsbron (5 VDC, 2 A) volgens de IEC62368-1-norm. Zie de technische specificaties voor gedetailleerde informatie.
- Zorg dat de stekker goed in het stopcontact zit.
- Sluit NOOIT meerdere apparaten aan op één voedingsadapter om oververhitting of brandgevaar door overbelasting te voorkomen.
- Gebruik de door een gekwalificeerde fabrikant geleverde netstroomadapter. Raadpleeg de productspecificaties voor nauwkeurig omschreven vereisten omtrent de voeding.

### **Batterij**

- De ingebouwde batterij kan niet worden gedemonteerd. Neem indien nodig contact op met de fabrikant voor reparatie.
- Voor langdurige opslag van de batterij moet u ervoor zorgen dat deze elk half jaar volledig wordt opgeladen om de kwaliteit van de batterij te waarborgen. Als u dit niet doet, kan dit leiden tot schade.
- Gebruik de door een gekwalificeerde fabrikant geleverde batterij. Raadpleeg de productspecificaties voor nauwkeurig omschreven vereisten omtrent de batterij.
- LET OP: Er bestaat explosiegevaar wanneer de batterij door een onjuist type wordt vervangen.
- Onjuiste vervanging van de batterij door een onjuist type kan een beveiliging omzeilen (bijvoorbeeld in het geval van sommige typen lithiumbatterijen).
- Gooi de batterij niet in vuur of een hete oven en plet of snij de batterij niet op mechanische wijze, want dat kan een explosie veroorzaken.
- Laat de batterij niet in een omgeving met een extreem hoge temperatuur liggen, want dat kan een explosie of het lekken van brandbare vloeistof of gas tot gevolg hebben.
- Stel de batterij niet bloot aan extreem lage luchtdruk, want dat kan een explosie of het lekken van brandbare vloeistof of gas tot gevolg hebben.
- Verwijder gebruikte batterijen in overeenstemming met de instructies.

#### **Onderhoud**

- Als het product niet goed werkt, neem dan contact op met uw leverancier of het dichtstbijzijnde servicecentrum. Wij aanvaarden geen verantwoordelijkheid voor problemen die zijn veroorzaakt door ongeautoriseerde reparatie of onderhoud.
- Veeg het apparaat voorzichtig schoon met een schone doek en, indien nodig, een kleine hoeveelheid ethanol.
- Als de apparatuur wordt gebruikt op een manier die niet door de fabrikant is gespecificeerd, kan de bescherming van het apparaat worden aangetast.

#### **Gebruiksomgeving**

- Zorg dat de gebruiksomgeving voldoet aan de vereisten van het apparaat. De bedrijfstemperatuur mag -30°C tot 55°C (-22°F tot 131°F) bedragen en de bedrijfsluchtvochtigheid moet 95% of minder zijn.
- Stel het apparaat NIET bloot aan hoge elektromagnetische straling of stoffige omgevingen.
- Richt de lens NIET op de zon of een ander fel licht.

#### **Onderhoud**

- Als het product niet goed werkt, neem dan contact op met uw leverancier of het dichtstbijzijnde servicecentrum. Wij aanvaarden geen verantwoordelijkheid voor problemen die zijn veroorzaakt door ongeautoriseerde reparatie of onderhoud.
- Veeg het apparaat voorzichtig schoon met een schone doek en, indien nodig, een kleine hoeveelheid ethanol.
- Als de apparatuur wordt gebruikt op een manier die niet door de fabrikant is gespecificeerd, kan de bescherming van het apparaat worden aangetast.

#### **Gebruiksomgeving**

- Zorg dat de gebruiksomgeving voldoet aan de vereisten van het apparaat. Het apparaat werkt bij een temperatuur van -20 °C tot 55 °C en een luchtvochtigheid van 95% of minder.
- Stel het apparaat NIET bloot aan hoge elektromagnetische straling of stoffige omgevingen.
- Richt de lens NIET op de zon of een ander fel licht.

#### **Noodgeval**

● Als er rook, geur of geluid uit het apparaat komt, schakel het dan onmiddellijk uit, haal de stekker van het netsnoer uit het stopcontact en neem contact op met het servicecentrum.

#### **Adres fabrikant**

Kamer 313, Unit B, Gebouw 2, 399 Danfeng Road, subdistrict Xixing, district Binjiang, Hangzhou, Zhejiang 310052, China

Hangzhou Microimage Software Co., Ltd.

MEDEDELING VAN NALEVING: De producten thermische serie kunnen zijn onderworpen aan exportcontroles in verschillende landen of regio's, inclusief zonder enige beperking de Verenigde Staten, de Europese Unie, het Verenigd Koninkrijk en/of andere lidstaten van de Overeenkomst van Wassenaar. Neem contact op met uw professionele juridische of nalevingsexpert of plaatselijke overheidsinstanties omtrent enige noodzakelijke vereisten voor een exportvergunning als u van plan bent de producten thermische serie te verplaatsen, exporteren of her-exporteren tussen verschillende landen.

# Inhoudsopgave

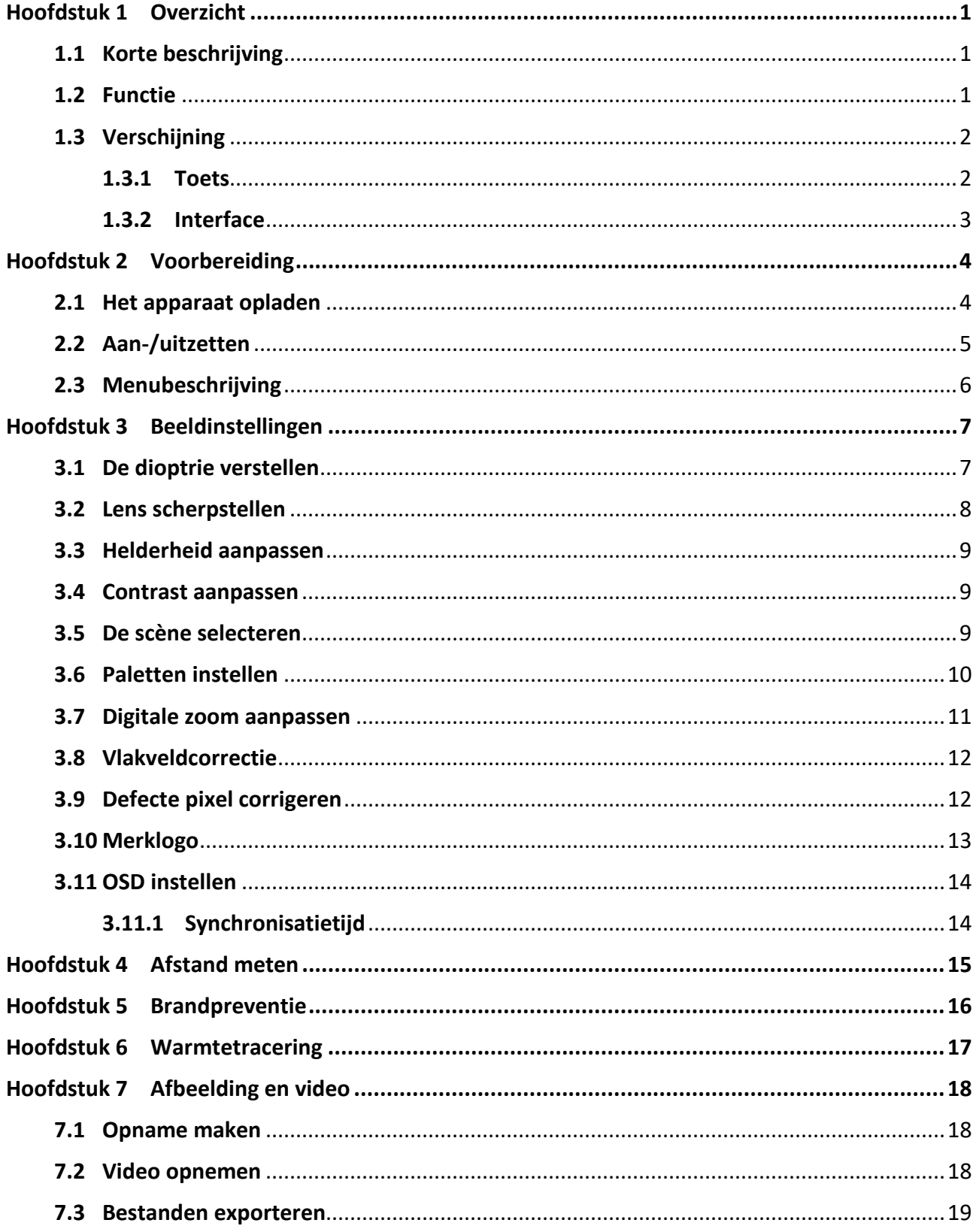

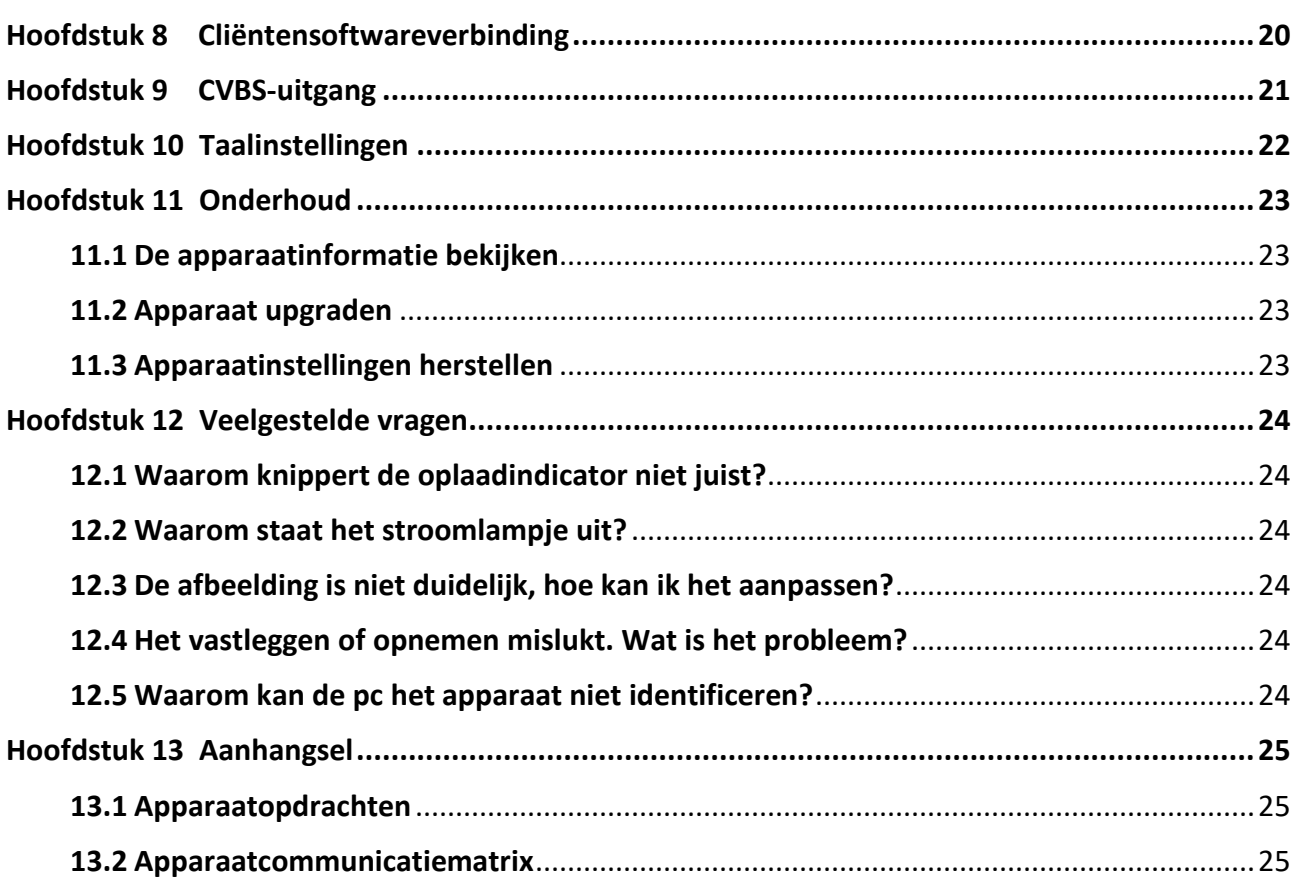

# **Hoofdstuk 1 Overzicht**

# <span id="page-10-1"></span><span id="page-10-0"></span>**1.1 Korte beschrijving**

De draagbare thermische monoculaire camera is een draagbaar apparaat met de functies: observatie, traceren van doelwit met hoogste temperatuur, afstandmeting, wifi-hotspot, enzovoorts. De zeer gevoelige ingebouwde thermische detector geeft u een helder zicht, zelfs in totale duisternis. Het apparaat wordt voornamelijk gebruikt in scenario's buitenshuis, zoals tijdens het jagen, reddingswerk, wandelen en reizen.

De frequentiebanden en -modi en de nominale limieten van het uitgezonden vermogen (uitgestraald en/of geleid) die van toepassing zijn op dit radio-apparaat zijn de volgende:

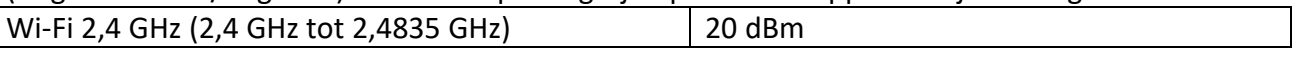

# <span id="page-10-2"></span>**1.2 Functie**

#### **Afstandsmeting**

Het apparaat kan de afstand tussen het doel en de observatiepositie detecteren.

#### **Warmtetracering**

Het apparaat kan de hoogste temperatuur in het tafereel detecteren en de plek markeren. Deze functie varieert per cameramodel.

#### **Beeldcorrectie**

Het apparaat ondersteunt DPC (Correctie defecte pixels) en FFC (Vlakveldcorrectie) waarmee de beeldkwaliteit kan worden geoptimaliseerd.

#### **Cliëntensoftwareverbinding**

Het apparaat kan momentopnames maken, video's opnemen en parameters instellen met de HIKMICRO Sight-app nadat u het via een hotspot met uw telefoon heeft verbonden.

#### **Opslag**

De ingebouwde geheugenmodule ondersteunt video-opname en het vastleggen van momentopnames.

## <span id="page-11-0"></span>**1.3 Verschijning**

### <span id="page-11-1"></span>**1.3.1 Toets**

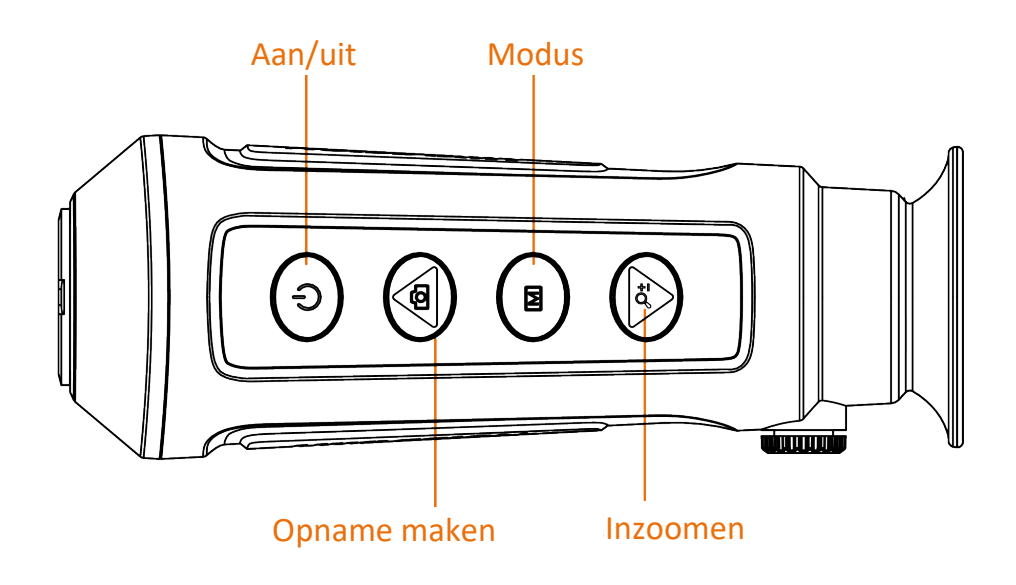

#### **Afbeelding 1-1 Knoppen op het apparaat**

#### **Tabel 1-1 Functies van de knoppen**

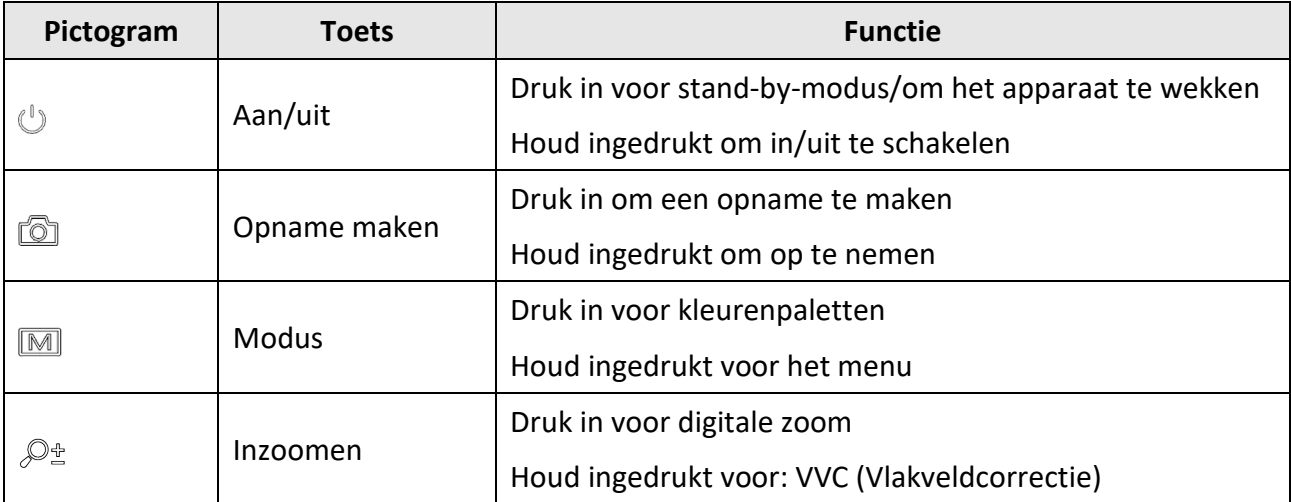

### <span id="page-12-0"></span>**1.3.2 Interface**

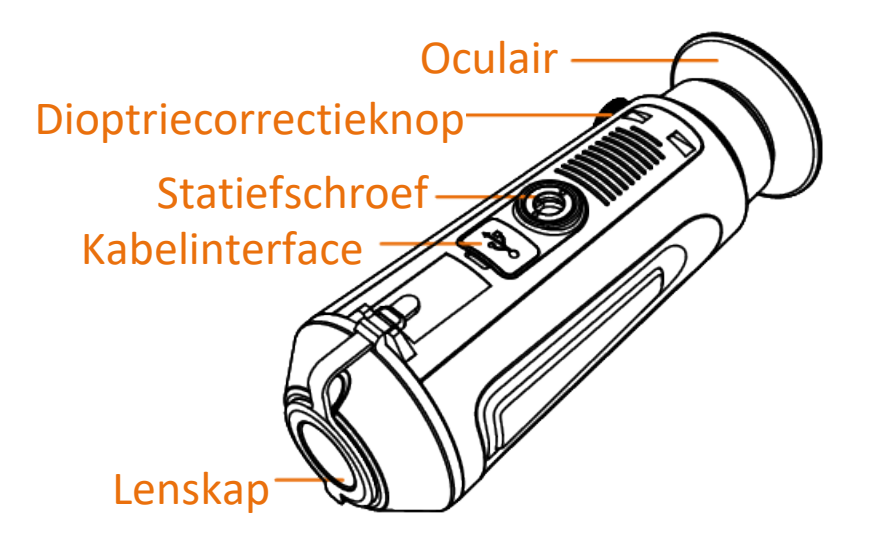

#### **Afbeelding 1-2 Overzicht van de interfaces**

- Lenskap: beschermt de lens tegen stof en krassen.
- Dioptriecorrectieknop: stel de weergave af op uw mate van bijziendheid.
- Kabelinterface: laad het apparaat op of exporteer bestanden met behulp van de meegeleverde kabel.
- Statiefschroef: aangesloten op statief.

# **Hoofdstuk 2 Voorbereiding**

<span id="page-13-0"></span>Pak het apparaat en de accessoires uit. Controleer ze met de verpakkingslijst om er zeker van te zijn dat het apparaat en de accessoires erin zitten en kunnen worden gebruikt. Lees de gebruikershandleiding om meer te weten te komen over de gebruiksmethoden en waarschuwingen.

## <span id="page-13-1"></span>**2.1 Het apparaat opladen**

Nadat het apparaat is opgestart, geeft het scherm de batterijstatus weer. Laad het apparaat op als de batterij bijna leeg is om een correcte werking te garanderen.

#### **Voordat u begint**

- De laadtemperatuur moet 0 °C tot 45 °C zijn.
- Laad het apparaat op met de meegeleverde kabel.

#### **Stappen**

- 1. Til het klepje van de kabelinterface op.
- 2. Sluit de kabel aan en laad het apparaat op.

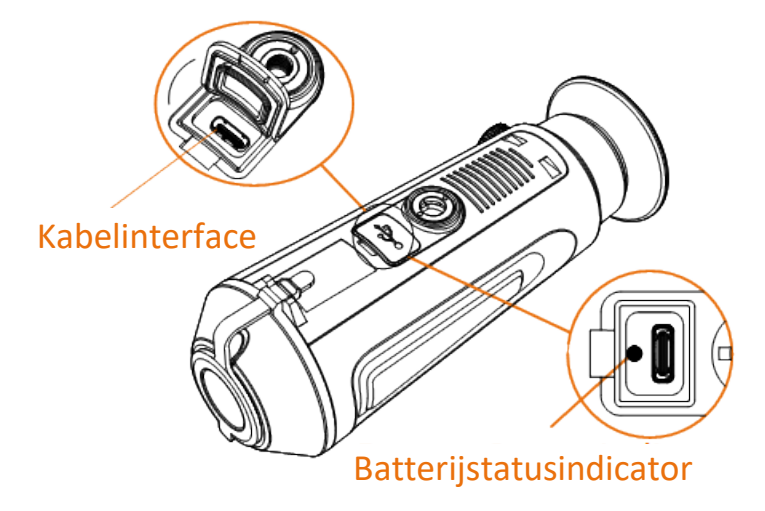

#### **Afbeelding 2-1 Interface van de kabel**

- Rood en groen knipperend: er is een fout opgetreden.
- Ononderbroken rood: de batterij wordt correct opgeladen.
- Ononderbroken groen: de batterij is volledig opgeladen.
- UIT: de batterij wordt niet opgeladen.

## <span id="page-14-0"></span>**2.2 Aan-/uitzetten**

#### **Inschakelen**

Als het apparaat is aangesloten met een netsnoer of de batterij vol genoeg is, drukt u 2 seconden op  $\cup$  om het apparaat in te schakelen.

#### **Uitgeschakeld**

Wanneer het apparaat is ingeschakeld, houdt u  $\mathbb{U}$  2 seconden ingedrukt om het apparaat uit te schakelen.

#### **Auto uitschakelen**

U kunt de automatische uitschakeltijd instellen voor uw apparaat.

#### **Stappen**

- 1. Houd  $\boxed{\mathbb{M}}$  ingedrukt om naar het menu te gaan.
- 2. Selecteer  $\bigcirc$  en druk op  $\mathbb{M}$  om de gewenste tijd voor automatisch uitschakelen te selecteren.
- 3. Houd  $\boxed{\mathbb{M}}$  ingedrukt om op te slaan en te verlaten.

### **Opmerking**

- Het batterijpictogram geeft de batterijstatus weer.  $\blacksquare$  betekent dat de batterij vol is en betekent dat de batterij bijna leeg is.
- Wanneer wordt weergegeven dat de batterij bijna leeg is, laadt u deze op.
- Het aftellen voor automatisch uitschakelen begint opnieuw wanneer het apparaat uit de standbymodus komt, of wanneer het apparaat opnieuw wordt opgestart.

# <span id="page-15-0"></span>**2.3 Menubeschrijving**

Wanneer het apparaat wordt ingeschakeld, houdt u M ingedrukt om het menu weer te geven.

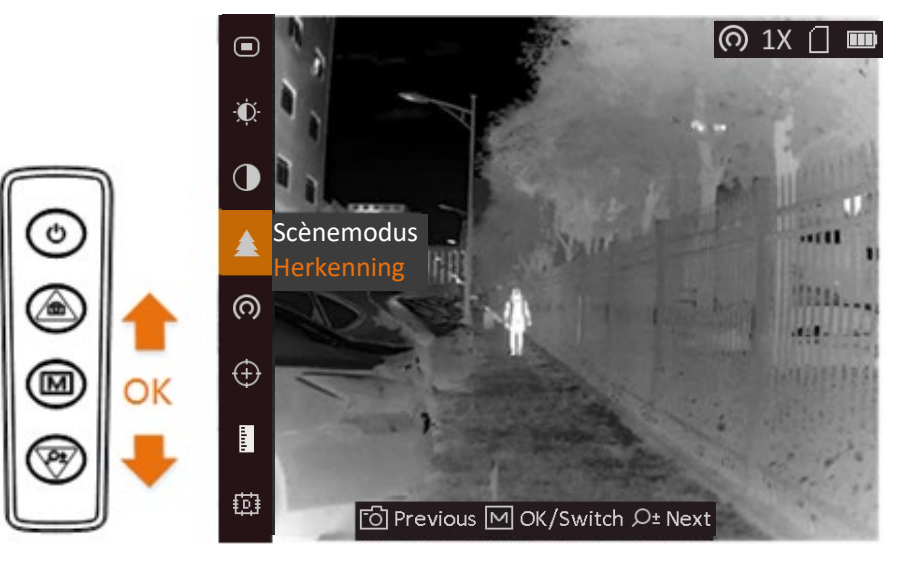

#### **Afbeelding 2-2 Menubeschrijving**

- Druk op **c** om de cursor omhoog te bewegen.
- Druk op  $\mathbb{O}^*$  om de cursor omlaag te bewegen.
- Druk op **M** om te bevestigen en houd ingedrukt om het menu te verlaten.

# **Hoofdstuk 3 Beeldinstellingen**

<span id="page-16-0"></span>U kunt paletten, helderheid, scènes, FFC (flat field correction) en DPC (defective pixel correction) voor het beste beeldeffect.

# <span id="page-16-1"></span>**3.1 De dioptrie verstellen**

Zorg ervoor dat het oculair uw oog bedekt en richt op het doelwit. Pas de knop om de dioptrie te verstellen aan tot de OSD-tekst of de afbeelding duidelijk is.

### **Opmerking**

Raak bij het verstellen van de dioptrie het oppervlak van de lens NIET aan om te voorkomen dat er vlekken op de lens achterblijven.

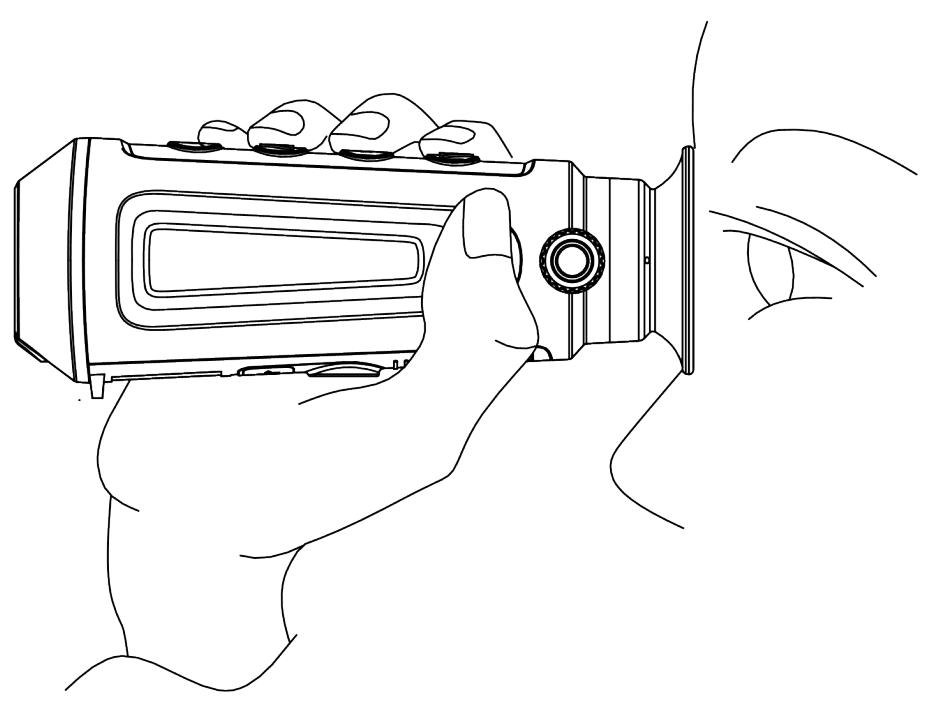

**Afbeelding 3-1 Het doelwit bekijken**

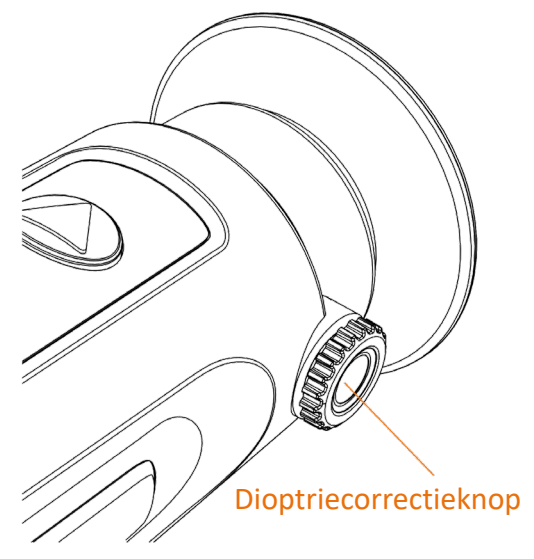

**Afbeelding 3-2 Dioptrie aanpassen**

# <span id="page-17-0"></span>**3.2 Lens scherpstellen**

Draai voorzichtig aan het focuswieltje om de objectieve lens scherp te stellen.

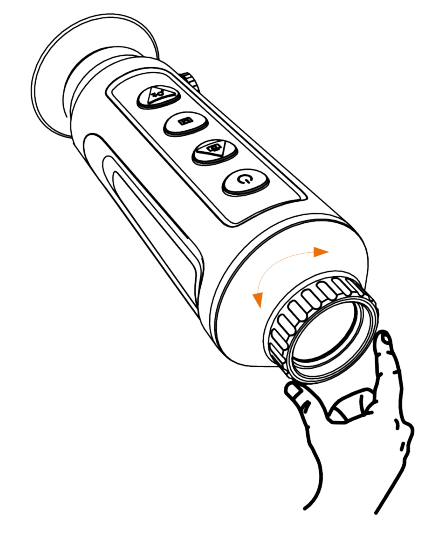

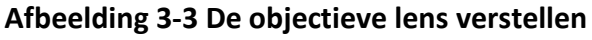

## **Opmerking**

- Raak de lens NIET direct met uw vinger aan en zorg dat er zich geen scherpe voorwerpen in de buurt bevinden.
- Deze functie varieert per cameramodel.

## <span id="page-18-0"></span>**3.3 Helderheid aanpassen**

Selecteer  $\Omega$  en druk op  $\mathbb M$  om de helderheid aan te passen. In de wit-wit modus geldt, hoe hoger de waarde van de helderheid is, hoe helderder het beeld is. Het beeldeffect in de wit-heetmodus wordt getoond zoals in de afbeelding hieronder en het effect in de zwart-heetmodus is omgekeerd.

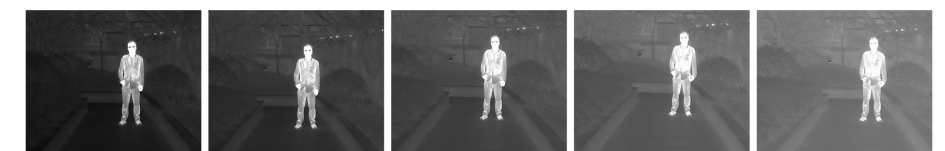

**Afbeelding 3-4 Helderheid aanpassen in wit-heetmodus**

### <span id="page-18-1"></span>**3.4 Contrast aanpassen**

<span id="page-18-2"></span>Selecteer  $\bigcirc$  en druk op  $\mathbb M$  om het beeldcontrast aan te passen.

### **3.5 De scène selecteren**

U kunt de juiste scène selecteren op basis van de scène die daadwerkelijke in gebruik is om de weergave te verbeteren.

#### **Stappen**

- 1. Houd  $\boxed{\mathbb{M}}$  ingedrukt om naar het menu te gaan.
- 2. Selecteer  $\bullet$  en druk op  $\mathbb{M}$  om de scène te wijzigen.
	- $-\bullet$  verwijst naar de herkenningsmodus en wordt aanbevolen in normale scènes.
	- $-$  **A**verwijst naar de junglemodus en wordt aanbevolen in een jachtomgeving.
- 3. Houd  $\boxed{\mathbb{M}}$  ingedrukt om de instellingen op te slaan en af te sluiten.

## <span id="page-19-0"></span>**3.6 Paletten instellen**

U kunt verschillende paletten selecteren om dezelfde scène met verschillende effecten weer te geven. Druk op M om de paletten te wijzigen.

#### **Witheet**

Het hete gedeelte is lichtgekleurd in het beeld. Hoe hoger de temperatuur, hoe lichter de kleur.<br>
© 1X ( D D

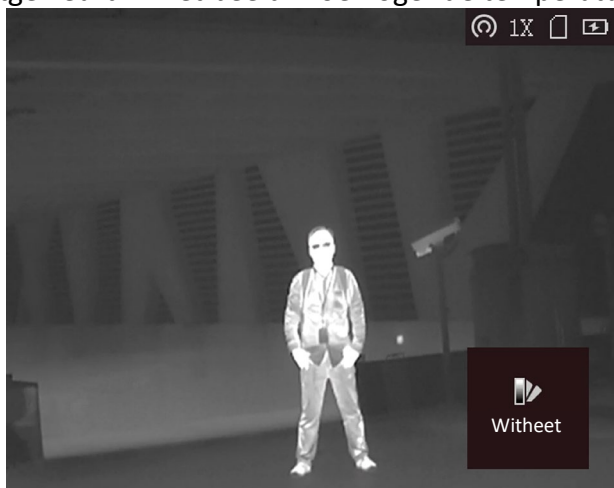

#### **Zwartheet**

Het hete gedeelte is zwartgekleurd in het beeld. Hoe hoger de temperatuur, hoe donkerder de kleur.

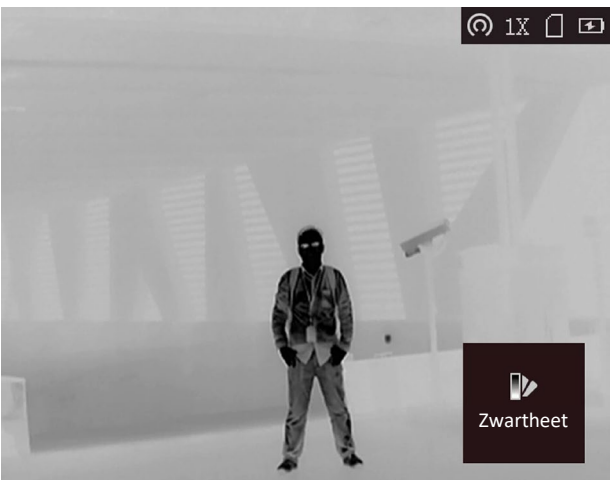

#### **Rood-heet**

Het hete gedeelte is roodgekleurd in het beeld. Hoe hoger de temperatuur, hoe roder de kleur.

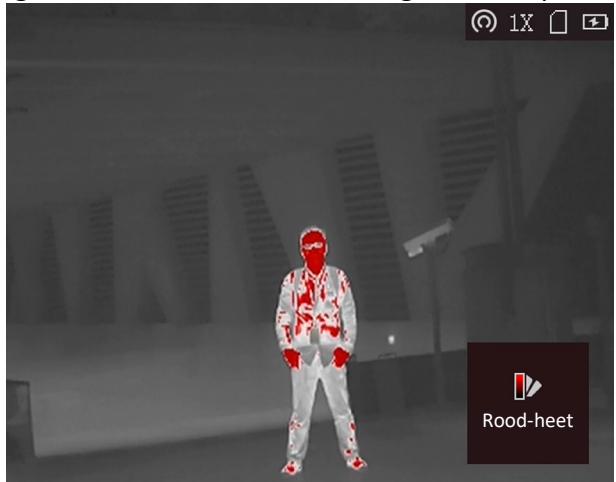

#### **Samenvoegen**

Het beeld is gekleurd van wit, geel, rood, roze naar paars, van hoge temperatuur naar lage temperatuur.

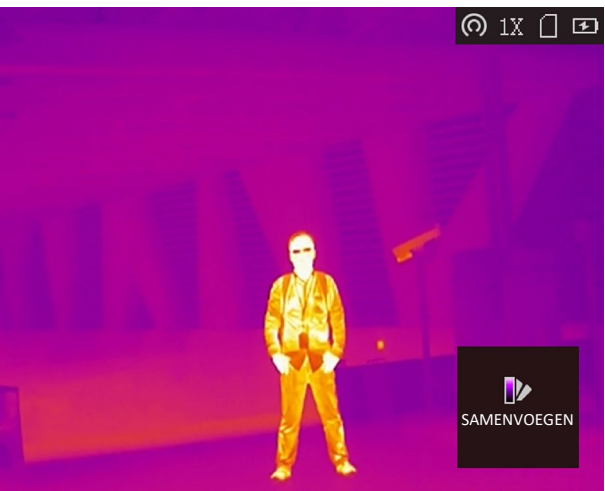

### <span id="page-20-0"></span>**3.7 Digitale zoom aanpassen**

Met deze functie kunt u op het beeld zoomen. Druk op  $\mathcal{P}_\pm^*$  in de weergavemodus, waarna de live-weergave schakelt tussen 1 ×, 2 ×, 4 × en 8 ×.

### **Opmerking**

Deze functie varieert per cameramodel.

## <span id="page-21-0"></span>**3.8 Vlakveldcorrectie**

Met deze functie kan non-uniformiteit van het beeld worden gecorrigeerd.

#### **Stappen**

- 1. Houd  $\boxed{\mathbb{M}}$  ingedrukt om naar het menu te gaan.
- 2. Selecteer  $\bigoplus$  en druk op  $\boxed{\mathbb{M}}$  om de Vlakveldcorrectiemodus te wijzigen.
	- Handmatig: Houd  $\mathbb{Q}^*$  ingedrukt in live-weergave om de niet-uniformiteit van de weergave te corrigeren.
	- Automatisch: Het apparaat voert de FFC automatisch uit volgens het ingestelde schema bij het inschakelen van de camera.
	- Extern: Plaats de lenskap en houd vervolgens  $\mathcal{P}_{\pm}$  ingedrukt in live-weergave om de niet-uniformiteit van de weergave te corrigeren.
- <span id="page-21-1"></span>3. Houd  $\boxed{\mathbb{M}}$  ingedrukt om de instellingen op te slaan en te verlaten.

# **3.9 Defecte pixel corrigeren**

Het apparaat kan defecte pixels op het scherm die niet werken zoals verwacht corrigeren.

#### **Stappen**

- 1. Houd  $\mathbb{M}$  ingedrukt om het menu weer te geven.
- 2. Selecteer  $\Box$ .
- 3. Druk op  $\mathbb{M}$  om de compensatie te selecteren. De compensatie verwijst naar de bewegende lengte van de cursor.
- 4. Druk op  $\circled{2}$  of  $\circled{2}$  om de bewegingsrichting te selecteren.
- 5. Druk op  $\boxed{M}$  om de cursor naar de positie van de dode pixel te verplaatsen. Druk op  $\boxed{0}$  om de dode pixel te corrigeren.

### **Opmerking**

● De geselecteerde defecte pixel kan worden uitvergroot en rechtsonder in de interface worden weergegeven.

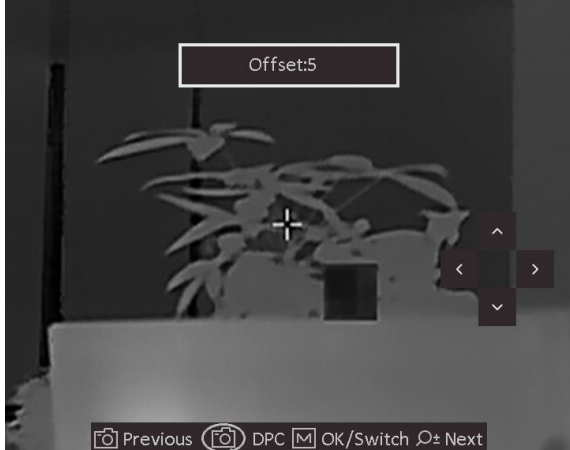

**Afbeelding 3-5 Defecte pixel corrigeren**

• Als het menu de dode pixel blokkeert, houd dan  $\mathcal{D}_{\pm}$  ingedrukt om spiegelweergave uit te voeren.

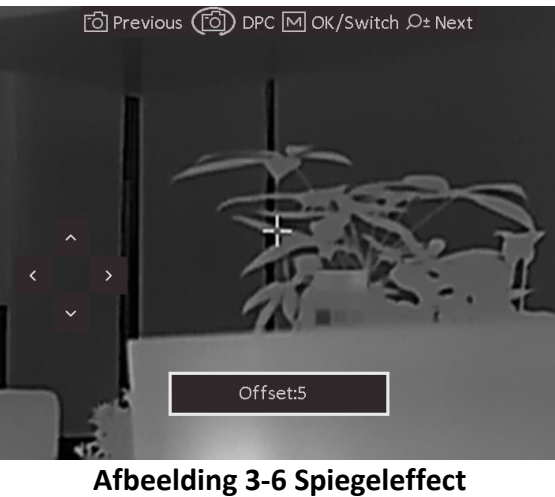

## <span id="page-22-0"></span>**3.10 Merklogo**

U kunt een merklogo toevoegen aan de liveweergave-interface, vastleggingen en video's.

#### **Stappen**

- 1. Houd  $\boxed{\mathbb{M}}$  ingedrukt om het menu weer te geven.
- 2. Selecteer  $\Box$ .
- 3. Druk op M om Merklogo in te schakelen.
- 4. Houd  $\boxed{\mathbb{M}}$  ingedrukt om de instellingen op te slaan en te verlaten.

#### **Resultaat**

Het merklogo wordt rechtsonder in het beeld weergegeven.

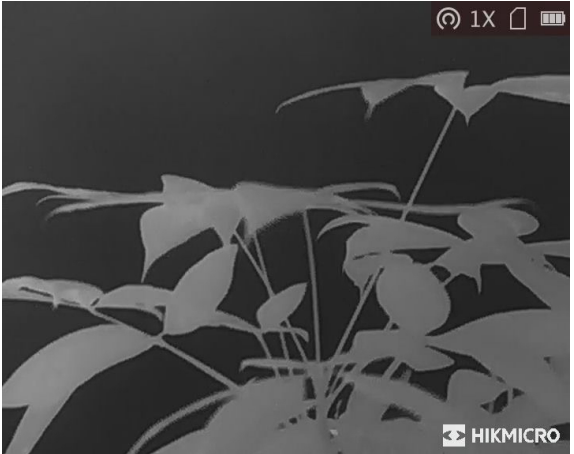

**Afbeelding 3-7 Weergave merklogo**

## <span id="page-23-0"></span>**3.11 OSD instellen**

Deze functie kan de OSD-gegevens op de liveweergave-interface tonen of verbergen.

#### **Stappen**

- 1. Houd  $\boxed{\mathbb{M}}$  ingedrukt om het menu weer te geven.
- 2. Selecteer  $\Box$  en druk op  $\boxed{\mathbb{M}}$  om naar de OSD-instellingeninterface te gaan.
- 3. Druk op  $\circled{2}$  of  $\mathbb{Q}_2^*$  om de OSD-informatie te selecteren die u wilt weergeven of verbergen.
- <span id="page-23-1"></span>4. Druk op  $\boxed{\mathbb{M}}$  om de geselecteerde OSD-gegevens in of uit te schakelen.

### **3.11.1 Synchronisatietijd**

#### **Stappen**

- 1. Houd  $\boxed{\mathbb{M}}$  ingedrukt om het menu weer te geven.
- 2. Selecteer  $\boxed{\odot}$  en druk op  $\boxed{\mathbb{M}}$  om de interface voor tijdsinstelling te openen.
- 3. Druk op  $\boxed{\mathbb{M}}$  om het tijdsysteem te wijzigen en druk op  $\boxed{\odot}$  en  $\mathcal{P}_\pm^*$  om de te synchroniseren tijd en datum te selecteren.
- 4. Druk op  $\mathbb{M}$  om de uren, minuten, seconden, jaar, maand of dag te selecteren en druk opnieuw op  $\circled{2}$  en  $\circled{2}$  om het cijfer te wijzigen.
- 5. Houd  $\mathbb{M}$  ingedrukt om de instellingen op te slaan en af te sluiten.

# **Hoofdstuk 4 Afstand meten**

<span id="page-24-0"></span>Het apparaat kan de afstand tussen het doel en de observatiepositie detecteren.

#### **Voordat u begint**

Houd bij het meten van de afstand de hand en de positie stil. Anders kan de nauwkeurigheid worden beïnvloed.

#### **Stappen**

- 1. Houd  $\mathbb{M}$  ingedrukt om het menu weer te geven.
- 2. Selecteer  $\Box$  en druk op  $\Box$  om naar de instellingeninterface te gaan.
	- 1) Druk op  $\textcircled{2}$  of  $\textcircled{2}$  om te kiezen uit het doel **Hert, Grijze wolf, Bruine beer** en **Aangepast**.
	- 2) Stel de hoogte van het doel in.

#### **Opmerking**

De beschikbare hoogte is 0,1 m tot 9,9 m.

- 3) Druk op  $\boxed{\mathbb{M}}$  om te bevestigen.
- 3. Lijn het midden van de bovenmarkering uit met de bovenrand van het doel. Druk op  $\mathbb{M}$ . De cursor knippert aan de bovenrand van het doel.
- 4. Lijn het midden van de ondermarkering uit met de onderrand van het doel. Druk op  $\mathbb{M}$ .

#### **Resultaat**

Linksboven in de afbeelding wordt het resultaat van de afstandsmeting en de hoogte van het doel weergegeven.

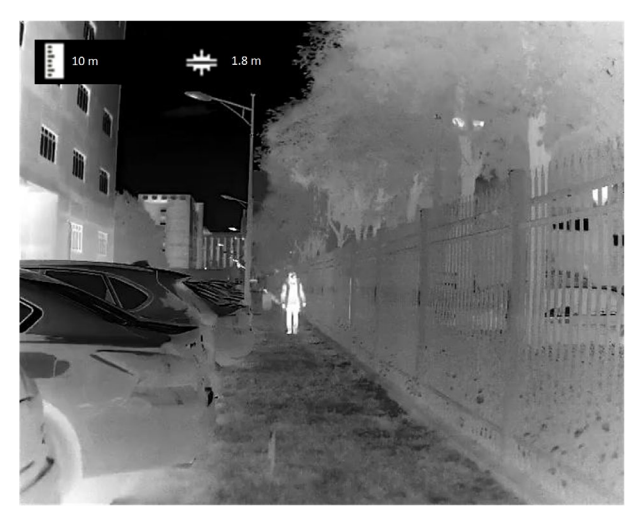

**Afbeelding 4-1 Meetresultaat**

### **Opmerking**

Ga naar de interface voor afstandsmeting en druk op  $\boxed{\mathbb{M}}$  om het resultaat van het vorige meetdoel te bekijken.

# **Hoofdstuk 5 Brandpreventie**

<span id="page-25-0"></span>Deze functie kan voorkomen dat de detector van het thermische kanaal verbrandt. Als deze functie is ingeschakeld, zal het schild sluiten als de grijsschaal van de detector een bepaalde waarde bereikt.

#### **Stappen**

1. Houd  $\boxed{\mathbb{M}}$  ingedrukt om het menu weer te geven.

2. Selecteer  $\bullet$  en druk op  $\mathbb{M}$  om de brandpreventiefunctie in of uit te schakelen.

### **Opmerking**

Wanneer de brandpreventiefunctie is uitgeschakeld, moet de beschermkap worden geopend als deze sluit.

# **Hoofdstuk 6 Warmtetracering**

<span id="page-26-0"></span>Het apparaat kan de hoogste temperatuur op een plek in de scène detecteren en op het display markeren.

#### **Stappen**

1. Houd  $\boxed{\mathbb{M}}$  ingedrukt om het menu weer te geven.

2. Selecteer  $\bigoplus$  en druk op  $\mathbb{M}$  om de plek met de hoogste temperatuur te markeren.

#### **Resultaat**

Wanneer de functie is ingeschakeld wordt  $\cdot$  weergegeven op de plek met de hoogste temperatuur. Wanneer de scène verandert, dan verschuift de  $\div$ .

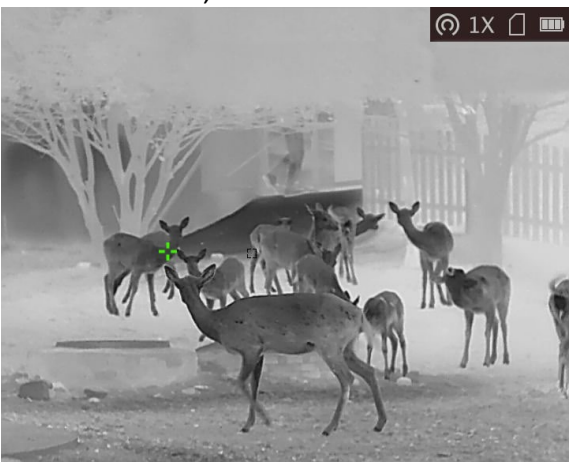

**Afbeelding 6-1 Hot tracking**

## **Opmerking**

Deze functie varieert per cameramodel.

# **Hoofdstuk 7 Afbeelding en video**

<span id="page-27-1"></span><span id="page-27-0"></span>U kunt handmatig video opnemen of beeld vastleggen wanneer liveweergave wordt weergegeven.

## **7.1 Opname maken**

Druk op de hoofdpagina voor live-weergave op  $\textcircled{5}$  om een afbeelding vast te leggen.

#### **Opmerking**

Wanneer de opname slaagt bevriest het beeld gedurende 1 seconde en verschijnt er een melding op het scherm.

<span id="page-27-2"></span>Voor het exporteren van vastgelegde foto's, raadpleegt u *[Bestanden exporteren](#page-28-0)*.

## **7.2 Video opnemen**

#### **Stappen**

1. Houd in de hoofdpagina voor live-weergave  $\Box$  ingedrukt en begin met opnemen.

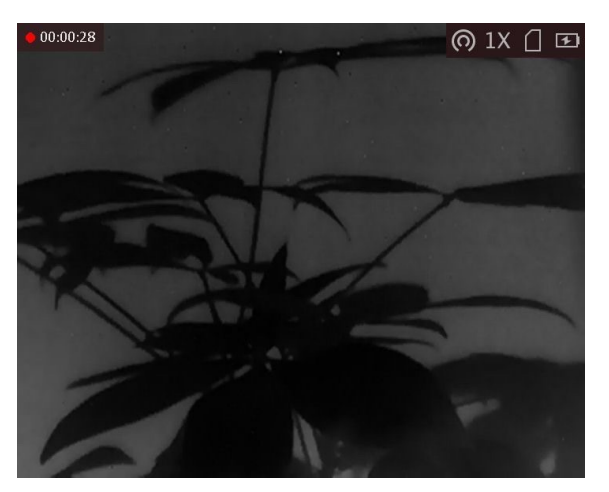

**Afbeelding 7-1 Starten met opnemen**

De linkerbovenhoek van het beeld toont informatie over de opnametijd.

2. Houd  $\textcircled{\textcircled{\small{a}}}$  opnieuw ingedrukt om de opname te stoppen.

#### **Wat nu te doen**

Voor het exporteren van opnamebestanden raadpleegt u *[Bestanden exporteren](#page-28-0)*.

## <span id="page-28-0"></span>**7.3 Bestanden exporteren**

Deze functie wordt gebruikt om opgenomen video's en foto's te exporteren.

#### **Voordat u begint**

Zet hotspotfunctie uit.

#### **Stappen**

1. Gebruik de kabel om het apparaat aan te sluiten op de pc.

### **Opmerking**

Zorg ervoor dat het apparaat is ingeschakeld wanneer u de kabel aansluit.

- 2. Open de computer en selecteer de harde schijf van het apparaat. Ga naar d e DCIM-map en zoek de map die genoemd is naar het opnamejaar en -maand. Bijvoorbeeld, als u een foto maakt of een video opneemt in juni 2021, ga dan naar **DCIM → 202106** om de foto of video te vinden.
- 3. Selecteer en kopieer de bestanden naar de PC.
- 4. Koppel het apparaat los van uw PC.

### **Opmerking**

- Het apparaat geeft afbeeldingen weer wanneer u het aansluit op de pc. Functies zoals opnemen, vastleggen en hotspot zijn echter uitgeschakeld.
- Wanneer u het apparaat voor de eerste keer met de PC verbindt wordt het stuurprogramma automatisch geïnstalleerd.
- U kunt ook de HIKMICRO Sight-app gebruiken om bestanden te exporteren.

# <span id="page-29-0"></span>**Hoofdstuk 8 Cliëntensoftwareverbinding**

Verbind het apparaat met de HIKMICRO Sight App via hotspot, daarna kunt u foto's maken, video's opnemen of parameters configureren op uw telefoon.

#### **Stappen**

- 1. Houd  $\mathbb{M}$  ingedrukt om het menu van het apparaat weer te geven.
- 2. Druk op  $\left[ \circledcirc \right]$  om de hotspotfunctie in te schakelen.
- 3. Schakel het WLAN van uw telefoon in en maak verbinding met de hotspot.
	- Hotspotnaam: serienummer van HIK-IPTS
	- Hotspotwachtwoord: de laatste 9 cijfers van het serienummer.
- 4. Zoek naar HIKMICRO Sight in de App Store (iOS-apparaat) of Google Play™ (Android-apparaat) of scan de QR-code om de app te downloaden en te installeren.

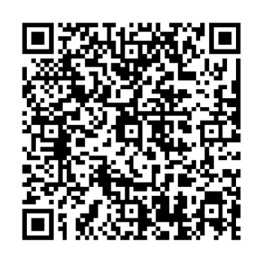

Android-systeem iOS-systeem

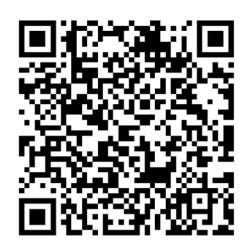

5. Open de app en verbind uw telefoon met het apparaat. U kunt de interface van het apparaat op uw telefoon bekijken.

#### **Opmerking**

- Het apparaat kan geen verbinding maken met de app als u meerdere keren een verkeerd wachtwoord invoert. Raadpleeg *[Apparaatinstellingen herstellen](#page-32-3)* om de instellingen van het apparaat te herstellen en maak opnieuw verbinding met de app.
- Het apparaat moet voor het eerste gebruik worden geactiveerd. Het standaardwachtwoord moet na de activering worden gewijzigd.

# **Hoofdstuk 9 CVBS-uitgang**

<span id="page-30-0"></span>U kunt de afbeelding op het scherm bekijken voor details over deze functie.

#### **Voordat u begint**

Verbind het apparaat en de displayunit via een USB- of CVBS-kabel. Zorg dat het apparaat is uitgeschakeld wanneer u de kabel aansluit.

#### **Stappen**

- 1. Houd M ingedrukt om het menu van het apparaat weer te geven.
- 2. Selecteer  $\boxed{W}$  en druk op  $\boxed{M}$  om CVBS-output in te schakelen. Het display zal het beeld van het apparaat weergeven.

# **Opmerking**

De CVBS-kabel is niet inbegrepen in het pakket. Die moet u zelf aanschaffen.

# **Hoofdstuk 10 Taalinstellingen**

<span id="page-31-0"></span>Met deze functie kunt u de taal van het apparaat kiezen.

#### **Stappen**

- 1. Houd  $\boxed{\mathbb{M}}$  ingedrukt om het menu weer te geven.
- 2. Selecteer  $\blacksquare$  en druk op  $\blacksquare$  om naar de taalconfiguratie-interface te gaan.
- 3. Druk op  $\circled{2}$  of  $\mathbb{R}^n$  om de gewenste taal te selecteren en druk op  $\circled{M}$  om te bevestigen.

# **Hoofdstuk 11 Onderhoud**

<span id="page-32-0"></span>Dit hoofdstuk beschrijft het controleren van de apparaatgegevens, het upgraden van het apparaat en het terugzetten naar de fabrieksinstellingen, enz.

# <span id="page-32-1"></span>**11.1 De apparaatinformatie bekijken**

#### **Stappen**

- 1. Houd  $\boxed{\mathbb{M}}$  ingedrukt om het menu van het apparaat weer te geven.
- 2. Selecteer  $\Box$  en druk op  $\Box$ . U kunt de apparaatgegevens bekijken, zoals de versie en het serienummer.

### <span id="page-32-2"></span>**11.2 Apparaat upgraden**

#### **Voordat u begint**

Schaf eerst het upgradepakket aan.

#### **Stappen**

- 1. Sluit het apparaat aan op uw computer met de kabel.
- 2. Open de gevonden schijf, kopieer het upgradebestand en plak het in de rootdirectory van het apparaat.
- 3. Koppel het apparaat los van uw PC.
- 4. Start het apparaat opnieuw op.

#### **Resultaat**

Het apparaat wordt automatisch geüpgraded. De voortgang van de upgrade wordt weergegeven in de hoofdinterface.

### <span id="page-32-3"></span>**11.3 Apparaatinstellingen herstellen**

#### **Stappen**

- 1. Houd  $\boxed{\mathbb{M}}$  ingedrukt om het menu van het apparaat weer te geven.
- 2. Selecteer  $\Box$ , en druk op  $\Box$  om de standaardwaarden van het apparaat te herstellen volgens de prompt.

# **Hoofdstuk 12 Veelgestelde vragen**

## <span id="page-33-1"></span><span id="page-33-0"></span>**12.1 Waarom knippert de oplaadindicator niet juist?**

Controleer de volgende punten.

- 1. Controleer of het apparaat wordt opgeladen met een standaard voedingsadapter en of de oplaadtemperatuur hoger is dan 0 °C.
- 2. Het apparaat is uitgerust met een ingebouwde oplaadbeveiligingsmodule. Zorg dat het apparaat is uitgeschakeld tijdens het opladen.

# <span id="page-33-2"></span>**12.2 Waarom staat het stroomlampje uit?**

Controleer of de batterij van het toestel leeg is. Controleer de indicator nadat het apparaat 5 minuten is opgeladen.

# <span id="page-33-3"></span>**12.3 De afbeelding is niet duidelijk, hoe kan ik het aanpassen?**

<span id="page-33-4"></span>Draai aan de diopterinstelknop totdat het beeld scherp is. Zie sectie *[De dioptrie verstellen](#page-16-1)*.

## **12.4 Het vastleggen of opnemen mislukt. Wat is het probleem?**

Controleer de volgende punten.

- Of het apparaat is aangesloten op uw PC. Het vastleggen of opnemen in deze status is uitgeschakeld.
- Of de opslagruimte vol is.
- <span id="page-33-5"></span>● Of de batterij van het apparaat leeg is.

# **12.5 Waarom kan de pc het apparaat niet identificeren?**

Controleer de volgende punten.

- Of het apparaat met de meegeleverde USB-kabel op uw PC is aangesloten.
- Als u andere USB-kabels gebruikt, zorg er dan voor dat de kabellengte niet langer is dan 1 m.
- Of de hotspot-functie is ingeschakeld. Zo ja, ga dan naar het apparaatmenu en schakel hotspot uit.

# **Hoofdstuk 13 Aanhangsel**

## <span id="page-34-1"></span><span id="page-34-0"></span>**13.1 Apparaatopdrachten**

Scan de volgende QR-code om algemene seriële poortopdrachten van het apparaat te verkrijgen. Merk op dat de opdrachtenlijst de veelgebruikte seriële poortopdrachten voor thermische camera's van HIKMICRO bevat.

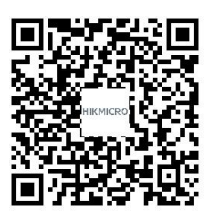

## <span id="page-34-2"></span>**13.2 Apparaatcommunicatiematrix**

Scan de volgende QR-code om apparaatcommunicatiematrix te verkrijgen. Merk op dat de matrix alle communicatiepoorten van thermische camera's van HIKMICRO bevat.

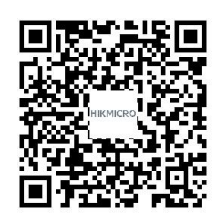

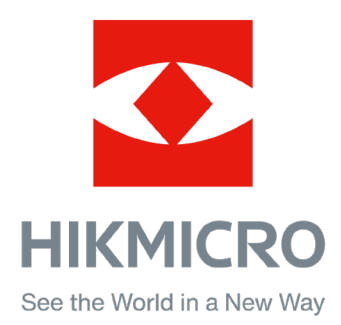

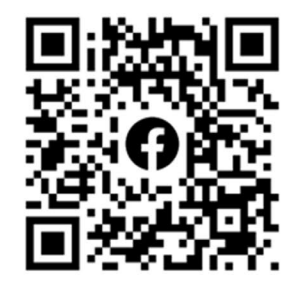

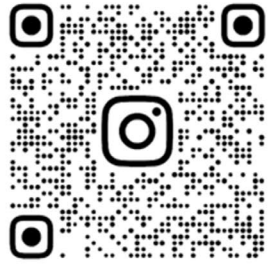

Facebook: HIKMICRO Outdoor Instagram: hikmicro\_outdoor

VouTube Linked in

YouTube: HIKMICRO Outdoor

LinkedIn: HIKMICRO